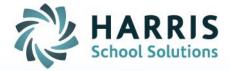

# **AIM Transcripts:**

May 2021

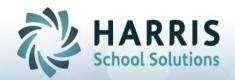

You can access and download/print transcripts using the Student option for individual student transcript requests by following the below steps:

1. Confirm Years and Terms are set to All

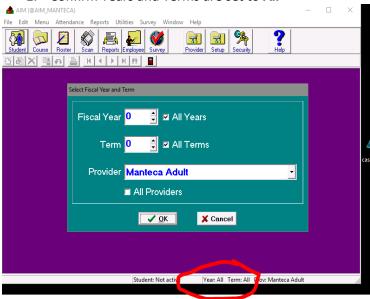

2. Open Student screen and search for Student

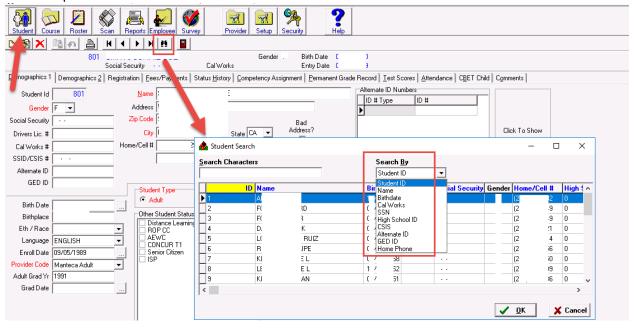

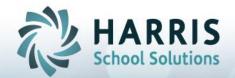

3. Once the student record opens > select Permanent Grade Record Tab (if you need to add Course information to display on Transcript, you can enter manual updates in last blank field & save)

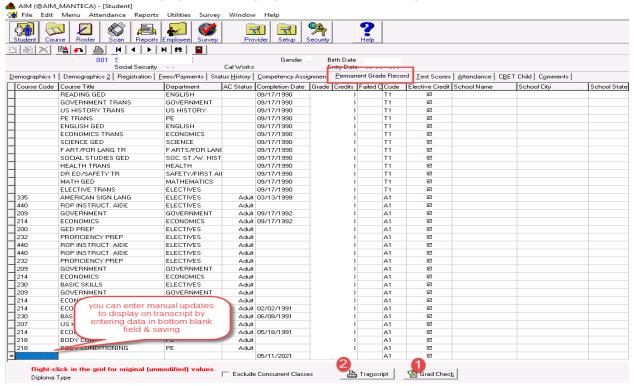

4. Optional > set the Graduation Date by clicking Grad Check (#1 in screen shot) to display popup Graduation Check and if student satisfied ALL requirements the Graduate button is available to select and enter a Graduation Date, which will then display on Demographics 1 tab and on Transcript

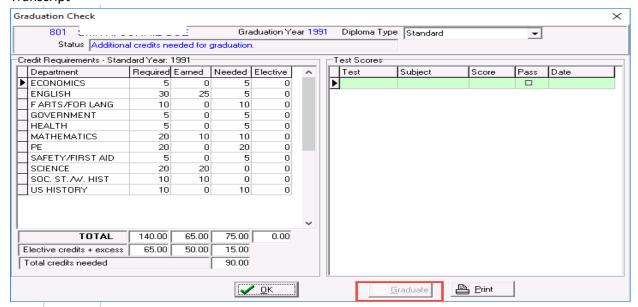

Connect with us: (866) 450-6696

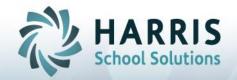

- 5. Click **Transcript** button (#2 in screen shot) and make any selections available > if populated: Approved By, Approved Title and Approved Date will display on bottom right corner of Transcript when generated
  - a. Printer option will automatically initiate download process for printing
  - Screen option will generate Preview > select *Print PDF to the AIM Desktop* from the Name dropdown and click OK
  - c. Once Transcript displays > click small printer icon at top > click OK on the popup window to initiate the download of the transcript to print from local computer

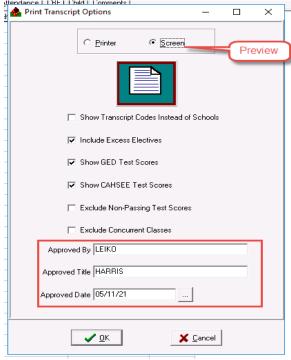

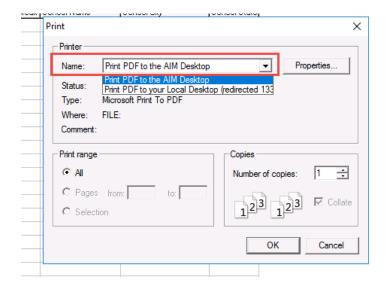

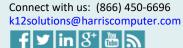

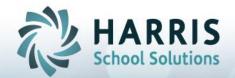

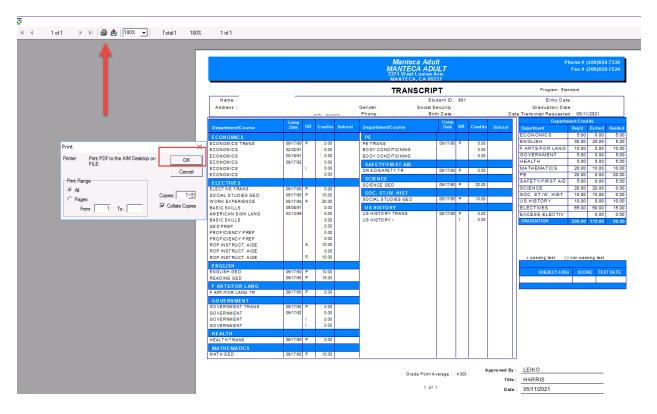

If you want to include TEST SCORES on the Transcript you will use the **Setup** button > select **Student** > select **Tests** and make individual Test Name selections by checking the box in the Transcript column > Save. The next Transcript generation will include Test Scores if in the system for the student.

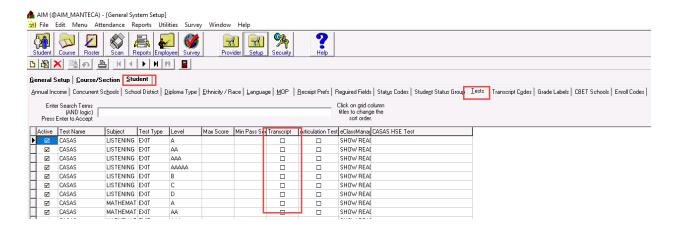

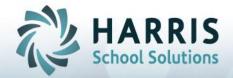

You can also access and download/print transcripts using the Report option by following the below steps – the two most common Transcripts would be the ROP Transcripts Report and the Student Transcript.

- 1. Select Reports
- 2. Select Group > STUDENT
- 3. Select Report you wish to generate
- 4. Select Fiscal year
- 5. Enter Year and Start/End Date Ranges
- 6. Click Preview
- 7. Select **Print PDF to the AIM Desktop** so the system downloads the report for printing
- 8. Select Properties (the ROP Transcript & Student Transcript reports need to be Landscapte)
- 9. Select Landscape for Orientation
- 10. Select OK to generate

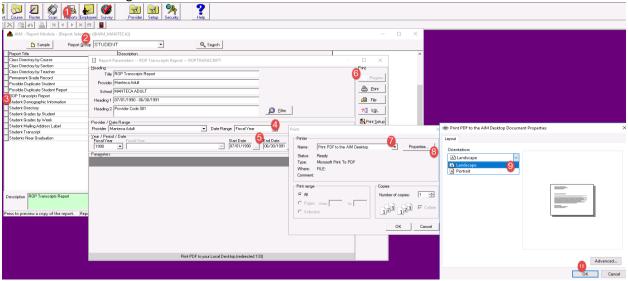

Once report generates you can click the Small Printer Icon to initiate the download process to then access the PDF and print

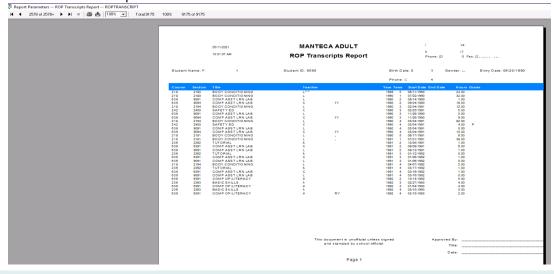